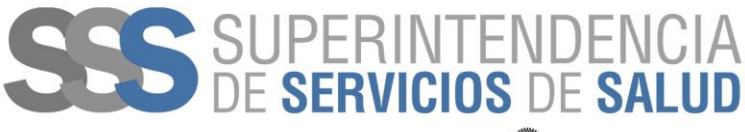

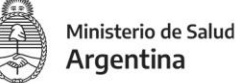

# INSTRUCTIVO DE USO DE LA PLANILLA EXCEL

## RESOLUCIÓN Nº 2165/2021

Con el objeto de facilitar la presentación del Anexo III de la resolución de referencia, se elaboró una planilla predeterminada y que deberá ser confeccionada por cada Obra Social (OS) y Empresas de Medicina Privada (EMP) y enviada al momento de iniciar el trámite TAD para el cumplimiento de la normativa.

La planilla en cuestión se baja de la página de la SSS y estará disponible con el nombre "*XXXXXX – ANEXO III – Res. 2165-21.xlsx".*

Luego de completado los datos solicitados deberán guardarla reemplazando las XXXXXX por el Nº de RNOS/RNEMP sin modificar el resto del nombre del archivo. **SOLO REEMPLAZAR LAS XXXXXX.**

Cabe aclarar que de no estar la planilla cargada según las instrucciones que a continuación se detallan, serán notificados por TAD y no se realizará el análisis de la cartilla hasta tanto no sea enviada correctamente.

### COMO COMPLETAR LA PLANILLA

Al abrir la planilla se identifican 5 hojas:

- 1. CARATULA ANEXO III
- 2. ANEXO III
- 3. Nº BENEFICIARIOS
- 4. FORMATO DE DATOS
- 5. TIPOS DE PRESTADORES

Es IMPORTANTE aclarar que las **UNICAS** hojas que deben completar son las dos primeras: "*CARATULA ANEXO III" y "ANEXO III"*

#### *1. HOJA CARATULA ANEXO III*

En esta hoja completarán en las casillas habilitadas lo siguiente:

- **NOMBRE COMPLETO DE LA OS:** El mismo debe completarse en mayúscula
- **RNOS:** Sería conveniente completar los 6 números, aunque los primeros sean 0 (ceros)
- **PROVINCIAS EN LAS QUE TENGAN AFILIADOS Y PRESTADORES:** Deberán completar los casilleros de las provincias dónde posean afiliados y prestadores.

**NOTA: El encabezado del resto de las planillas se completa solo con la carga de ésta.**

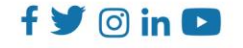

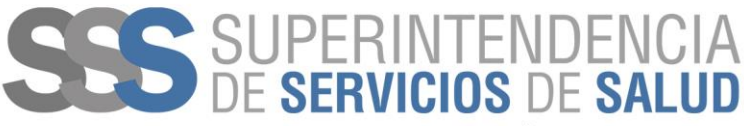

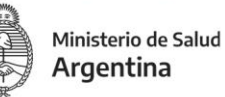

#### *2. HOJA ANEXO III*

En primer lugar, podrán identificar que los campos correspondientes al Nombre completo de la OS/EMP y el del RNOS/RNEMP, están completados. Los mismos se cargan cuando lo completan en la primera hoja.

Luego se debe tener presente que hay algunas columnas con listas dependientes.

Tal es el caso de la columna *"Tipo de prestador"* de la cual depende la columna *"Especialidad"*. Esto significa que, dependiendo de la selección del Tipo de prestador, son las opciones que aparecen en la columna Especialidad.

El listado de especialidades tiene solamente las exigidas en la resolución, si necesitan cargar más especialidades podrán hacerlo en la columna *"Otras especialidades"* que se encuentra al lado.

Lo mismo sucede con las columnas "Provincia", "Departamento/Partido" y "Jurisdicción" que son dependientes entre sí. Es decir que, dependiendo la Provincia seleccionada, aparece el Departamento/Partido y dependiendo de esta selección es la lista de Jurisdicción que va a aparecer.

El resto de las columnas son independientes y deberán ser completadas en su totalidad.

Cabe aclarar que cuando un Prestador posea más de una especialidad deberá repetirse el prestador tantas veces como especialidades tenga.

Para facilitar la carga de esta planilla, fue confeccionada y facilitada en la planilla la hoja *"Formato de Datos"* que se describe en el punto con el título correspondiente.

Respecto de la columna *"Adulto",* hace referencia a si el prestador en cuestión está contratado para la atención de Adultos, Pediátricos o Ambos, siendo la respuesta según la siguiente referencia:

- **AMBOS:** La contratación es para todos es decir Adultos y Pediátricos, por ejemplo, una Farmacia o un Laboratorio
- **ADULTO:** Es solo para Adultos
- **PEDIÁTRICO:** Es solo para Pediátricos

De manera predeterminada tiene la leyenda "AMBOS" y podrán modificarla desde la lista predeterminada.

#### *3. HOJA Nº BENEFICIARIOS*

Esta planilla se arma sola a medida que se van cargando los datos en la planilla *"Anexo III"* y se deja disponible y visible al solo efecto de que la Obra Social o la Empresa de Medicina Privada pueda ir viendo el Nº total de prestadores que posee en función del Nº de beneficiarios de la jurisdicción. Por lo tanto, **NO DEBE CARGARSE.**

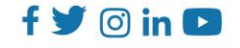

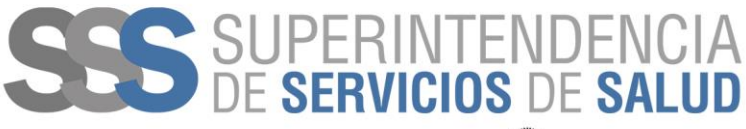

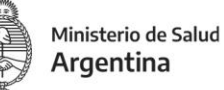

#### *4. HOJA FORMATO DE DATOS*

Esta hoja es facilitada en la planilla a efectos de poder interpretar la estructura de datos necesaria para la carga de la planilla *"Anexo III".*

Los datos de la planilla de carga tienen la estructura de los facilitados en esta hoja y no podrá ser completada si no respeta dicha estructura. Esto significa que, si al escribir "Provincia de Buenos Aires", como Bs As, la planilla le indicará error, lo mismo si se carga un dato con errores de tipeo o de ortografía.

El objetivo de cargar los datos con este formato es para homogeneizar la carga y nos permita luego hacer cruces de las planillas entregadas por las entidades.

#### *5. HOJA TIPOS DE PRESTADORES*

En esta última hoja también es de referencia y en ella se podrán identificar los tipos de prestadores sobre los cuales estaremos homogeneizando la información a efectos de poder hacer cruzamiento de datos.

Por este motivo es que deberán respetar el Tipo de prestador a la hora de cargarlos.

#### *EJEMPLO DE CARGA*

A manera de ejemplo se ilustra la carga de la planilla:

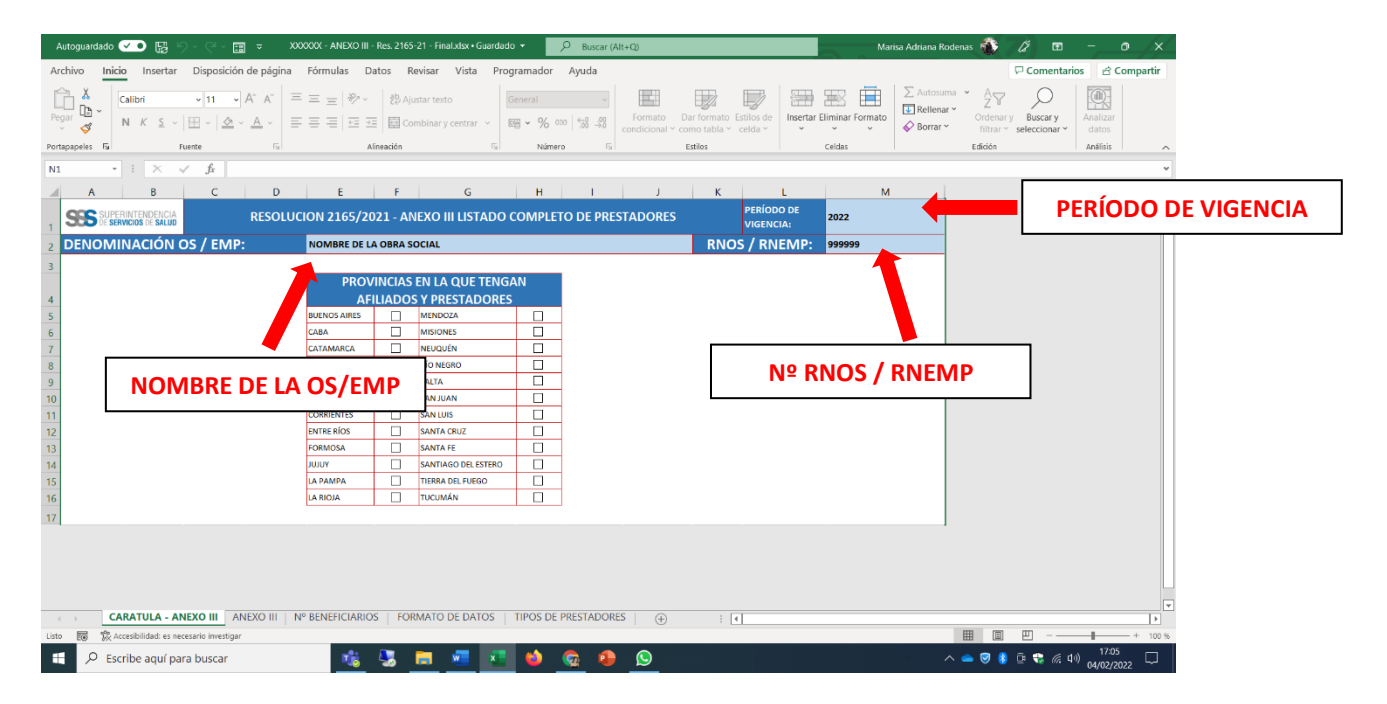

1) Campos de identificación de la OS/EMP

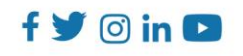

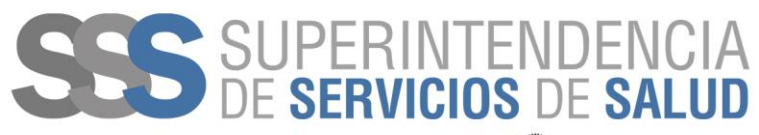

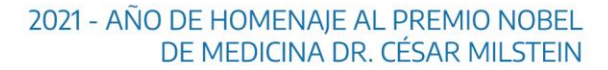

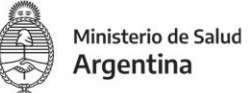

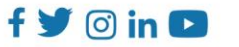

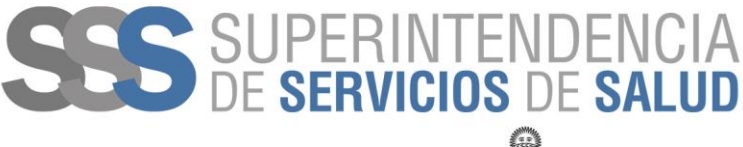

Ministerio de Salud Argentina

2) **1º Campo dependiente**. Según lo seleccionado en la columna "Tipo de Prestador" es la lista que se despliega en la columna "Especialidad".

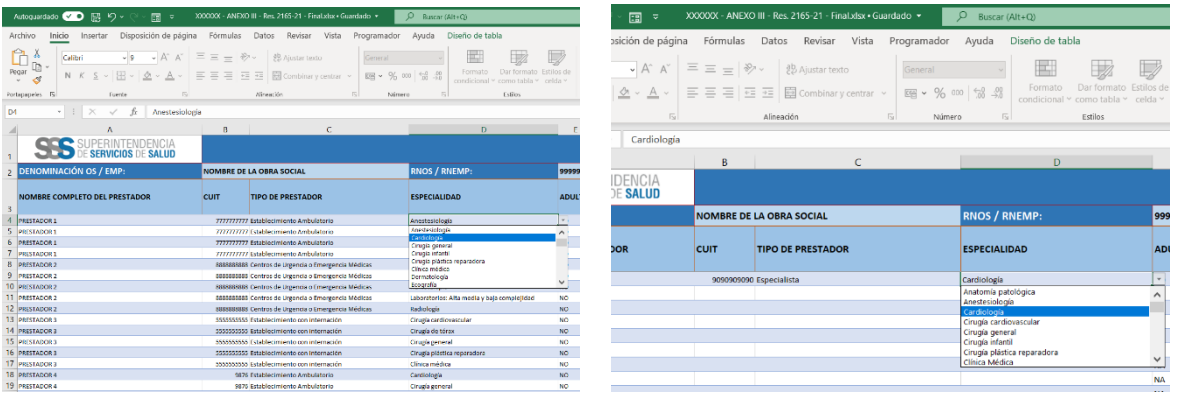

3) **2º Campo dependiente.** Según la "Provincia" seleccionada en esta columna, es el listado de "Departamento/Partido" y de esta depende el listado que aparece en la columna "Jurisdicción", según como se observa en la siguiente imagen. Observar que, a pesar de estar seleccionada la misma provincia, el listado de la Jurisdicción es diferente, ya que son departamentos/partidos diferentes.

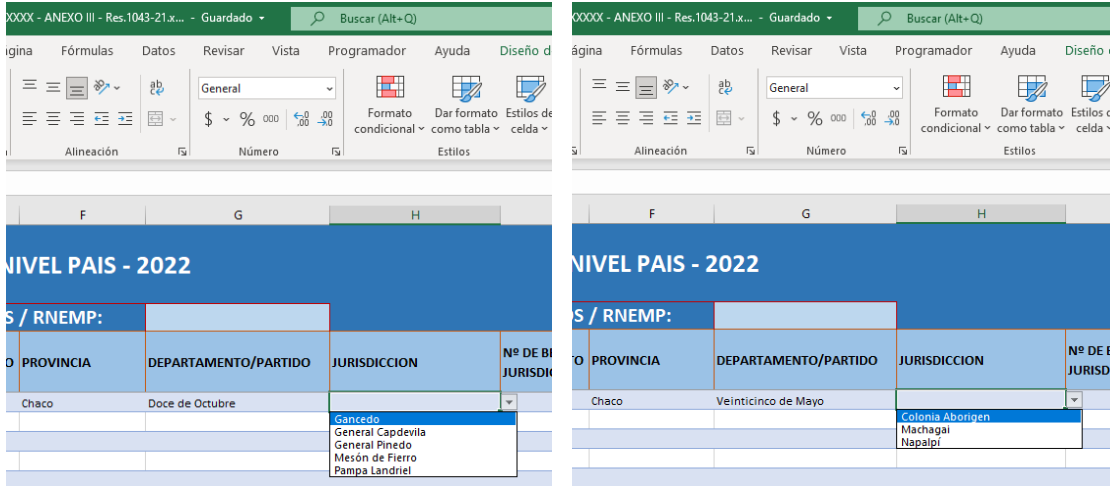

4) Otro tema a tener en cuenta es que en la columna "Departamento/Partido" el nombre de aquellos que tienen un número en su nombre, éste está escrito con la palabra y no con el número propiamente dicho. Esta nomenclatura se repite en toda esta columna y en la hoja "Formato de Datos" está el listado completo que podría aparecer en esta columna. En ella podrán identificar que a la izquierda de la columna "JURISDICCIÓN", aparece el listado del "Departamento" y de la "Provincia" a la que pertenece la misma, según como se observa en la siguiente imagen, en que se tomó la misma provincia y el mismo departamento de la imagen del punto 3, a efectos de ejemplificar el listado del

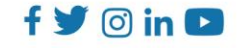

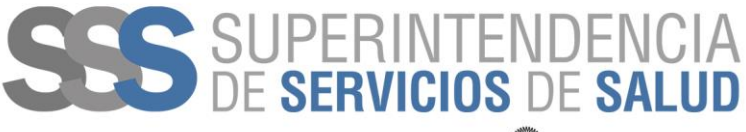

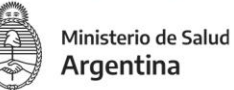

departamento "Doce de Octubre", "Primero de Mayo", "Dos de Abril" y "Veinticinco de Mayo" de la Provincia del "Chaco".

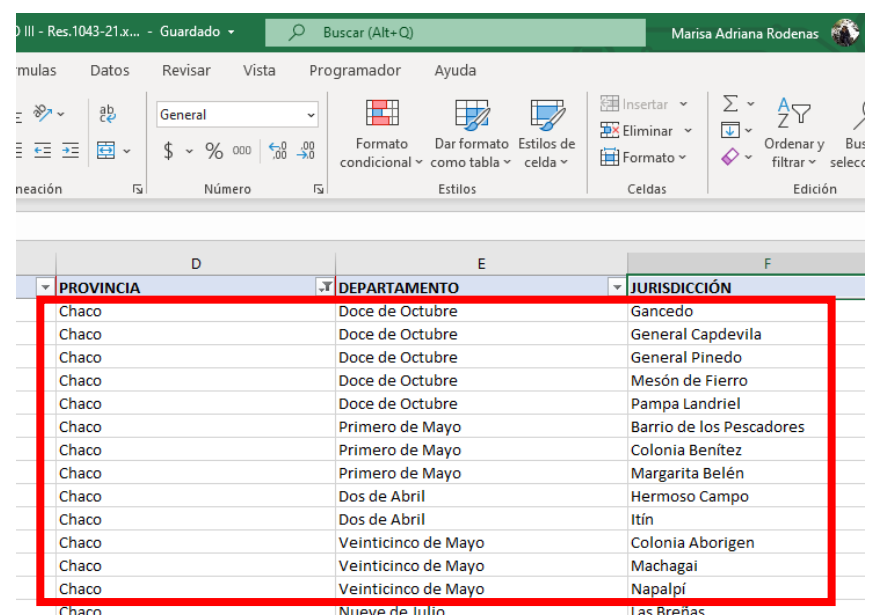

- 5) En relación con la hoja "Nº BENEFICIARIOS", como ya se describió no es necesario ser completada, ya que se arma a medida que se van completando la planilla de carga. A continuación se observa la planilla de carga con datos ficticios para ejemplificar como debería ser la carga. En ésta se debe verificar lo siguiente:
	- a. Se repite la misma institución tantas veces como especialidades posee.
	- b. Se cargó en la jurisdicción un Nº ficticio de beneficiarios. Si bien la carga se incluyó en todas las filas, no es necesario hacerlo, con ser cargada una vez es suficiente, no obstante, si se carga este número en cada fila también es correcto.
	- c. El orden de carga de las provincias departamentos/partidos jurisdicciones es indiferente. Ver en el ejemplo que hay una institución de CABA al inicio y luego de dos provincias se vuelve a cargar una institución de CABA.

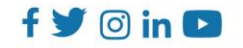

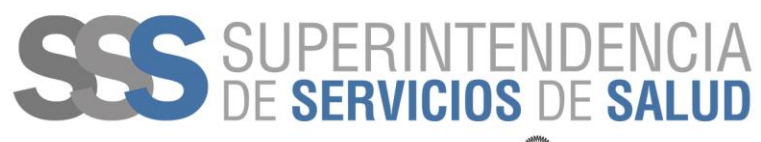

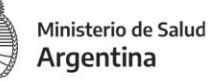

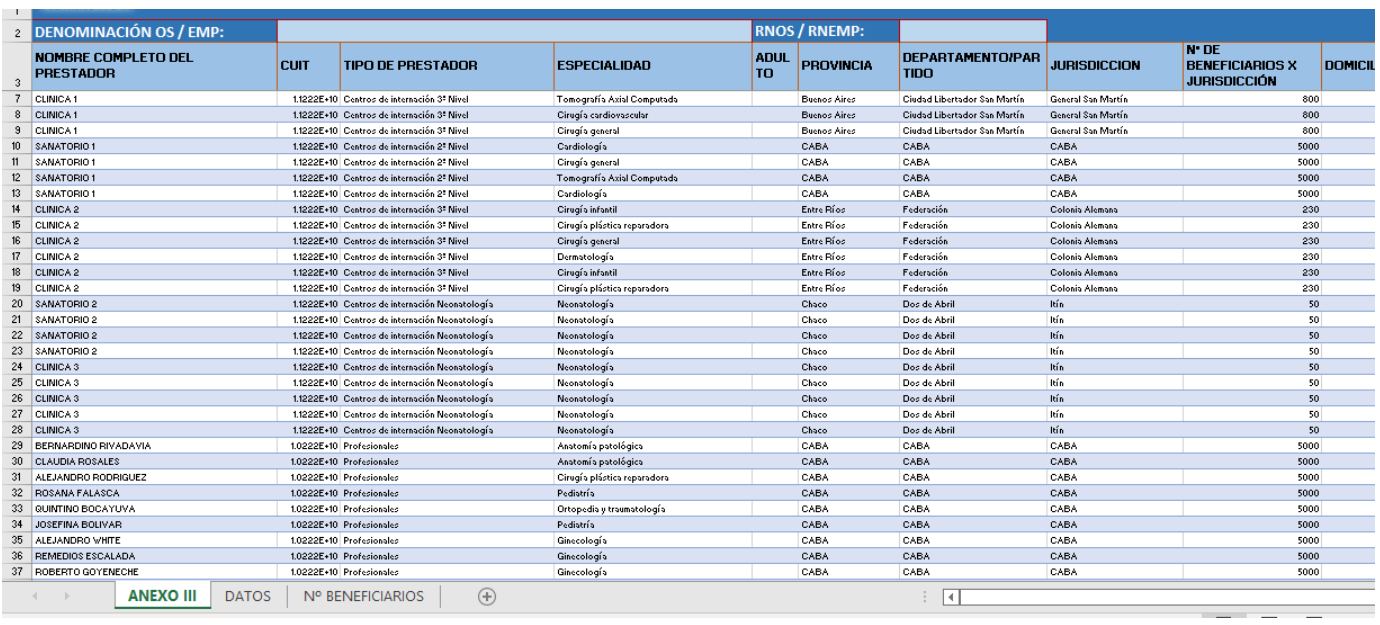

6) En la siguiente imagen se puede ver la confección de la planilla "Nº BENEFICIARIOS":

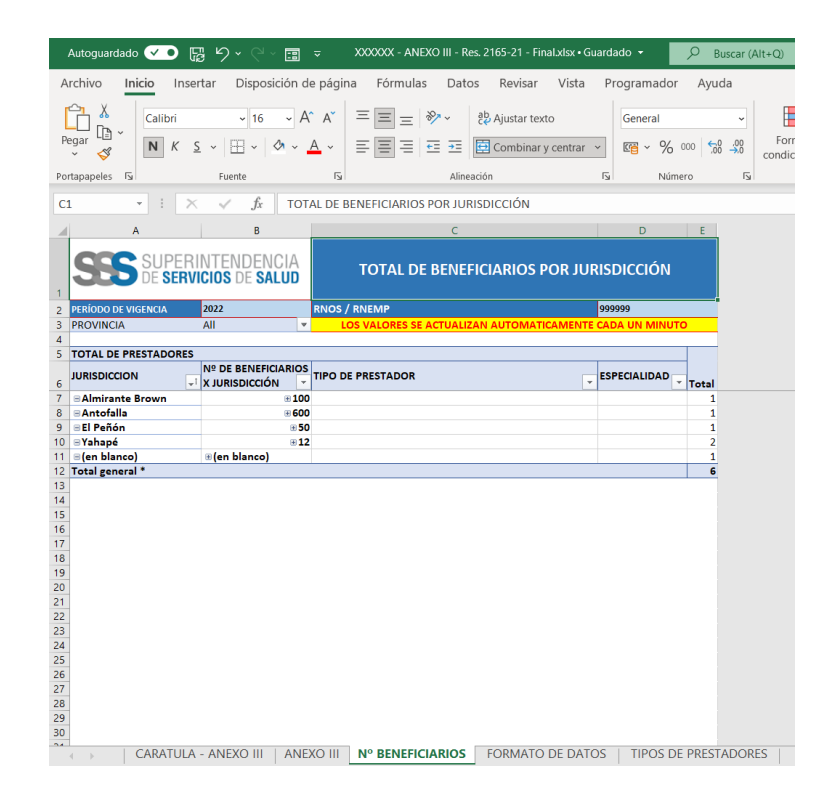

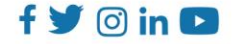

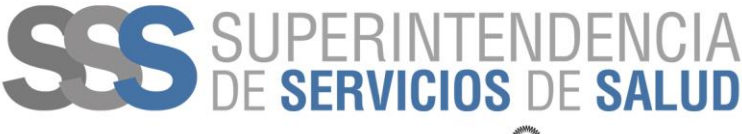

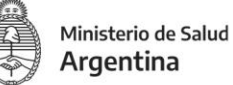

Al desplegar el signo (+) que se encuentra al lado del Nº de beneficiarios correspondiente a la jurisdicción, se identifican la cantidad de prestadores por Tipo:

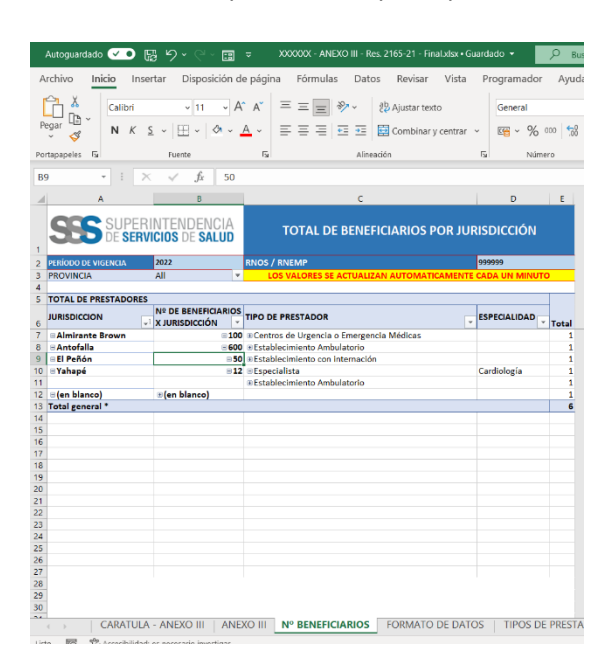

Si ahora se despliega nuevamente en el signo (+) que se encuentra al lado del Tipo de prestador, se despliegan a su vez, las especialidades disponibles:

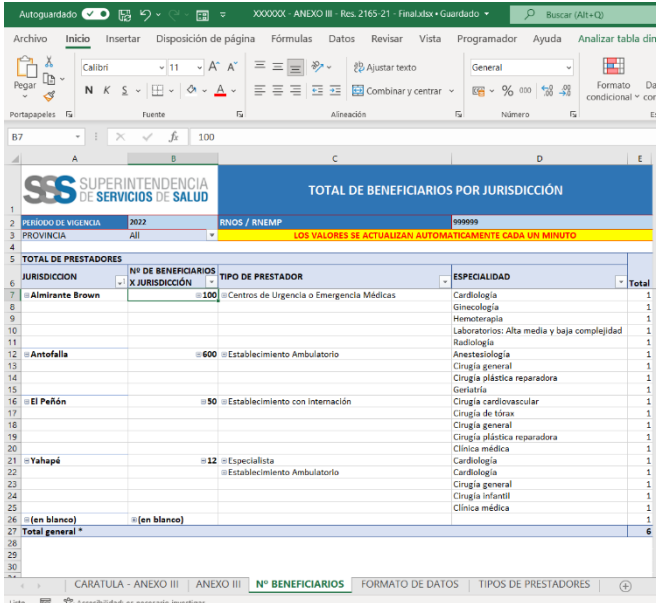

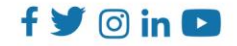

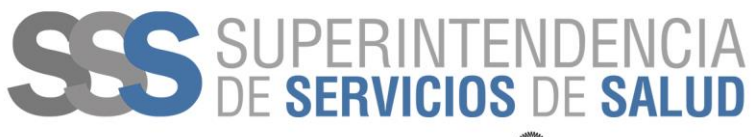

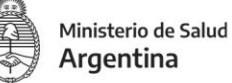

La interpretación de esta planilla está relacionada con poder identificar los Tipos de prestadores que posee la jurisdicción en relación con la cantidad de beneficiaros en ella.

La columna "Total", calcula la cantidad de prestadores por tipo y la cantidad de prestadores por especialidad.

#### **CONTACTO**

Para realizar consultas referidas al uso de la planilla dirigirse a la dirección de correo [tramitescooriepas@sssalud.gob.ar.](mailto:tramitescooriepas@sssalud.gob.ar)

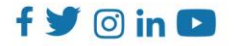